## **อุปกรณ์ IPhone & IPad**

## **คู่มือการ Authentication เพื่อเข้าใช้งานระบบเครือข่าย ข้อกฎหมายที่เกี่ยวข้อง**

**เพื่อให้เป็นไปตาม พรบ.ว่าด้วยการกระทำความผิดเกี่ยวกับคอมพิวเตอร์ พ.ศ.2560 ตามพระราชบัญญัติ หลักเกณฑ์การเก็บรักษาข้อมูลจราจรทางคอมพิวเตอร์ของผู้ให้บริการ ในมาตรา 3 เรื่อง "ข้อมูลจราจรทางคอมพิวเตอร์"**

ใช้งานผ่าน WiFi "CPRU@SmartPhone9 หรือ CPRU@SmartPhone

การเชื่อมต่อใช้งาน SSID : CPRU@SmartPhone9 หรือ CPRU@SmartPhone **ในครั้งแรกหรือกรณีมีการ เปลี่ยน password ใหม่**จำเป็นต้องมีตั้งค่า username และ password ตามขั้นตอน ดังนี้

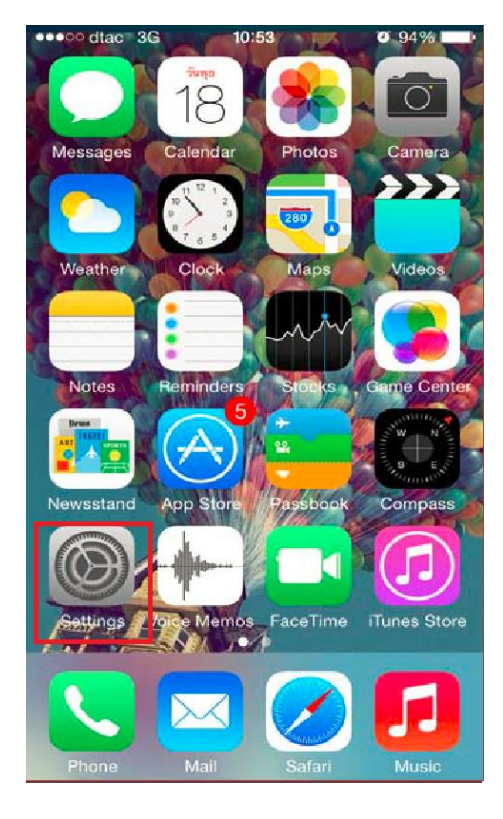

### $\cdot$ ull my 3G 11:15  $400%$ **く**Settings Wi-Fi Wi-Fi PUBLIC NETWORKS CPRU@WiFi  $\widehat{\mathbf{r}}$  (i) CPRU@WiFi9  $\widehat{\mathbf{r}}(i)$ OTHER NETWORKS  $\hat{=}$   $\hat{=}$   $\hat{=}$ CPRU@SmartPhone CPRU@SmartPhone9  $\hat{r}$   $\hat{r}$  (i)  $\widehat{\mathbf{r}}$  (i) Techno Other... Ask to Join Networks Notify > Known networks will be joined automatically. If no know networks are available, you will be notified of available networks

รูปที่ 1 แสดง icon Setting รูปที่ 2 แสดงแถบคำสั่ง Wi-Fi

## **1. เลือก Setting 2. ทำการเปิด Wi-Fi**

**3. เลื่อนหาและเลือก SSID "CPRU@SmartPhone9"หรือ CPRU@SmartPhone**

## **4. ป้อน username และ password คลิก ถัดไป**

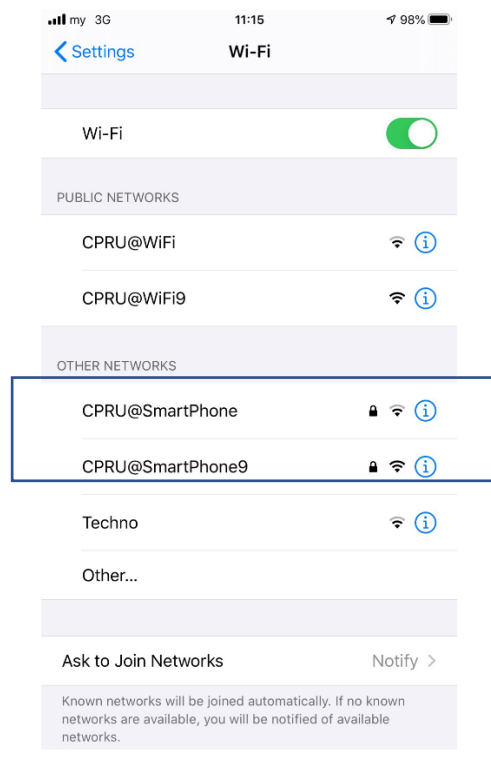

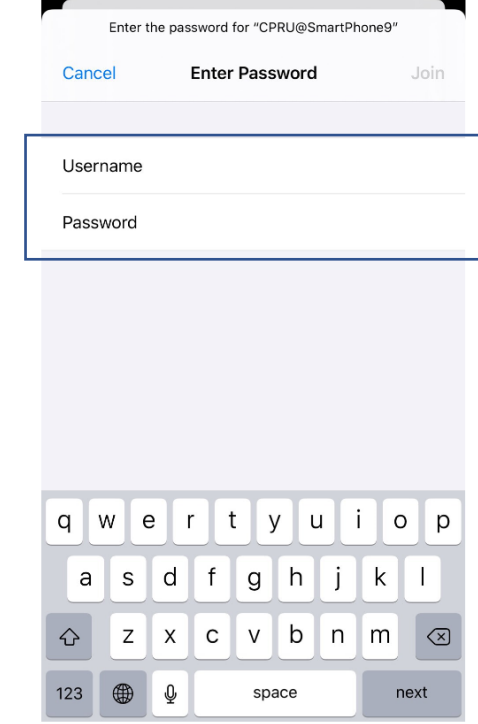

 $11:17$ 

 $498\%$ 

 $\cdot$ ull my 3G

รูปที่ 3 แสดง ssid :CPRU@SmartPhone9 รูปที่ 4 แสดงช่องกรอกรหัสและรหัสผ่าน

## **5. คลิกที่ "Trust**

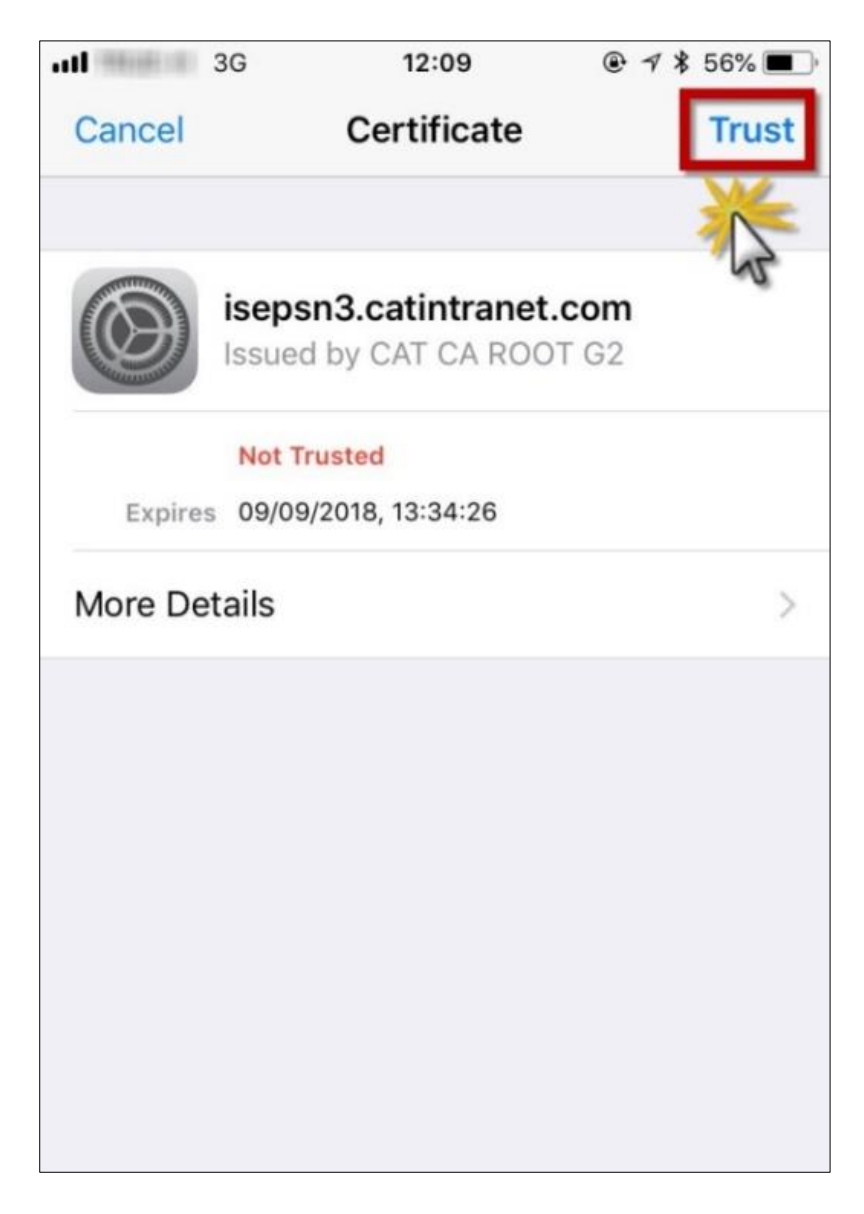

รูปที่ 5 แสดงปุ่มคำสั่ง Trust

# **6. หลังจาก กด trust สามารถ connect ssid ตามดังรูป และสามารถใช้งานระบบ internet ได้ทันที**

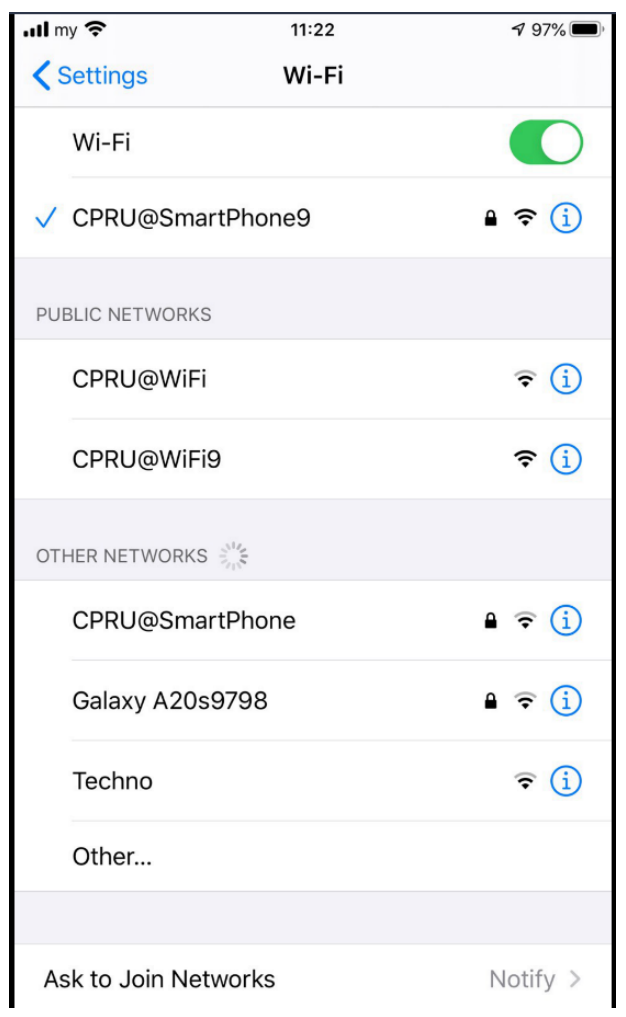

รูปที่ 6 แสดงภาพหลังจากเชื่อมต่อ ssid ได้เรียบร้อยแล้ว